# **T8: Very Long Baseline Interferometry**

The dataset we are using for this tutorial is from the EVN experiment N14C3. This is a 6-cm network monitoring experiment.

The EVN data were obtained from the EVN Archive. As this is a "test" experiment, these data have no proprietary period. JIVE correlates all EVN observations and performs a preliminary reduction using the EVN pipeline. In order to decrease the size of the initial dataset, these data have been frequency averaged and some calibration tables from the pipeline have already been copied over *but not applied*.

We will be using AIPS to reduce these data as, to-date, other packages do not have the ability to fringe fit data, which is integral for non-connected element arrays.

### **1. Obtain data**

Download the data from the tutorial webpage or [here](http://www.evlbi.org/ERIS2017/T8.fits). The dataset is 1.1GB.

I recommend setting up the environment variable MYDIR to avoid having to type long paths. In the directory where your data are type

(for tcsh) setenv MYDIR `pwd`

(for bash) export MYDIR=`pwd`

### **2. Start AIPS**

Start AIPS by simply running "aips" in the command line. If you wish, you can specify tv=local.

#### aips tv=local

AIPS will ask you to choose a printer and if you set-up correctly the default is usually ok. At this point 3 windows will pop-up (well 2 will pop up and 1 will be autominimised).

- AIPS MSGSRV 1: The message server window lets you know what AIPS is doing. If you close this window, messages will show up in your terminal. I prefer to keep the message server on.
- AIPSTV: Plots and images are shown in the TV.
- AIPS TEKSRV 1: Used for programs using the Tek graphics display, which is hardly used anymore.

### **3. AIPS User ID**

Back in the terminal that you are running AIPS in, put in your AIPS user ID. For this tutorial I am choosing **userid 3**. You should of course choose whatever user id you want! Userid 1 is reserved for the local AIPS manager and is password protected, and userid 2 is likely where you tested your AIPS installation ☺.

You're now ready to load in the data!

### **4. Load in the data**

In the AIPS terminal type the following:

free

 $\sqrt{f}$ ree

Select a disk number with sufficient free space; this will be the outdisk and here number **1** will be used. Your case will look a bit different (you may have only one disk).

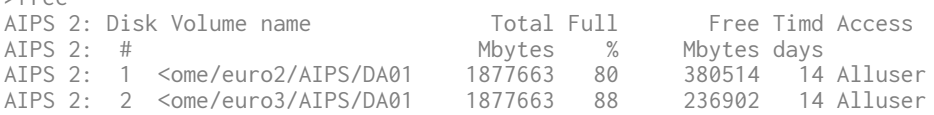

The following typed in AIPS will load the data to "disk 1":

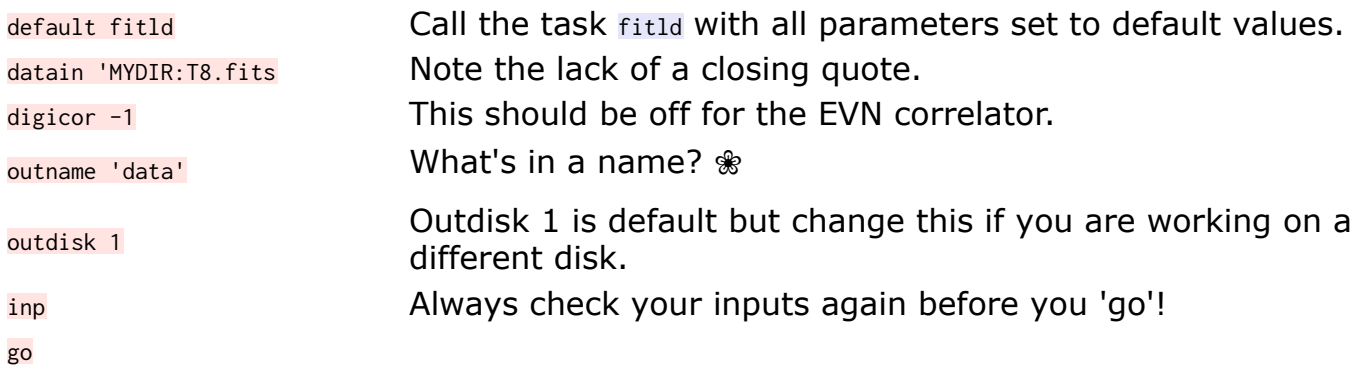

The message server will notify you that your data are being loaded. This may take a minute. The data will have finished loading when the message server says that FITLD "Appears to have ended successfully."

**AIPS Tip:** Make sure you do not have a quote at the end of the file name, or else the lower case characters get changed into upper case and the file won't be found!

**AIPS Tip:** AIPS supports both minimum match and tab-completion.

#### **5. Inspect the data**

We can see what data are loaded into AIPS by typing

pcat

This task prints all catalogued files in all available disks. Use getn n to get the nth catalogue file.

indi 1; getn 1; imhead

**AIPS Tip:** You can use a semicolon (;) to separate input parameters ...

```
>indi 1; getn 1; imhead
AIPS 1: Got(1) disk= 1 user= 3 type=UV DATA.SPLAT.1<br>AIPS 1: Image=MULTI (UV) Filename=DATA .SPLAT . 1
AIPS 1: Image=MULTI (UV) Filename=DATA<br>AIPS 1: Telescope=FVN Receiver=VLBA
AIPS 1: Telescope=EVN
AIPS 1: Observer=N14C3 User #= 3<br>AIPS 1: Observ. date=22-OCT-2014 Map date=30-AUG-2015
AIPS 1: Observ. date=22-OCT-2014
AIPS 1: # visibilities 185887 Sort order TB
AIPS 1: Rand axes: UU-L-SIN VV-L-SIN WW-L-SIN TIME1 SUBARRAY
AIPS 1: SOURCE INTTIM CORR-ID ANTENNA1 ANTENNA2
AIPS 1: ----------------------------------------------------------------
AIPS 1: Type Pixels Coord value at Pixel Coord incr Rotat
AIPS 1: COMPLEX 3 0.0000000E+00 1.00 1.0000000E+00 0.00
AIPS 1: STOKES 4 -1.0000000E+00 1.00 -1.0000000E+00 0.00
```
#### http://www.evlbi.org/ERIS2017/T8.html 2/18

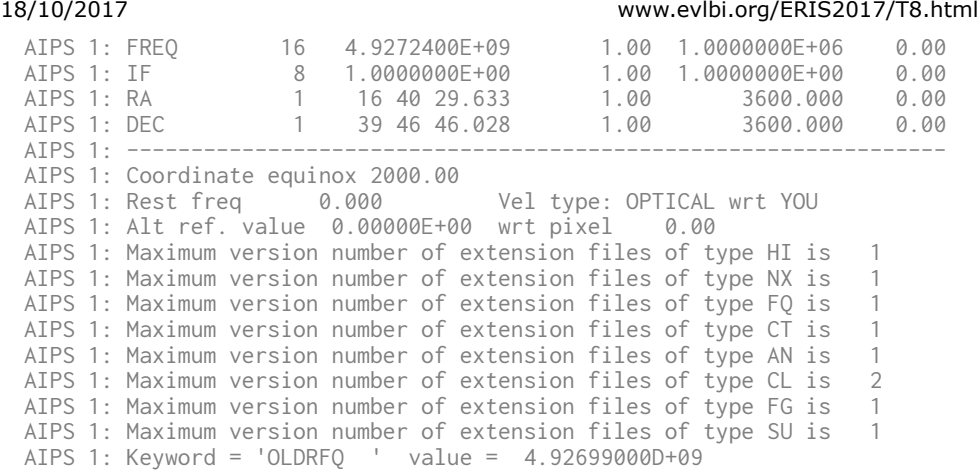

The header contains a lot of useful information such as the number of IFs (sub-bands), the number of frequency channels per IF, and the number of Stokes parameters. The header also shows what extension files are already associated with the data.

You will see that there are two CL (calibration) tables associated with the data. In this case, CL1 is an "pristine" calibration table created when loading in the data, and CL2 contains a priori amplitude calibration as well as parallactic angle correction. For these data, FG1 and CL2 were both generated from the EVN pipeline and have been copied over to these data.

Keeping track of your calibration tables is very important. I suggest writing down what is contained in each CL table, and any other tables as you create them.

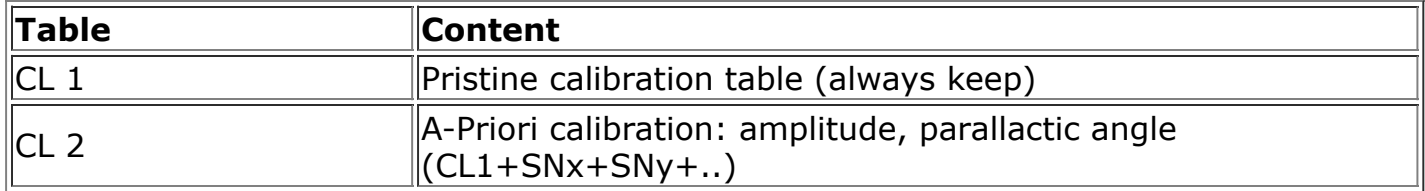

There are many AIPS tasks that may be used to inspect your data and associated calibration tables. Some examples include LISTR, PRTAN, PRTAB, SNPL, POSSM, UVPLT, VPLOT.

**AIPS Tip:** You can learn more about a task/verb/adverb by typing help abc, where abc is the task/verb/adverb. For more details, you may also try explain abc.

Look at the observation summary using LISTR.

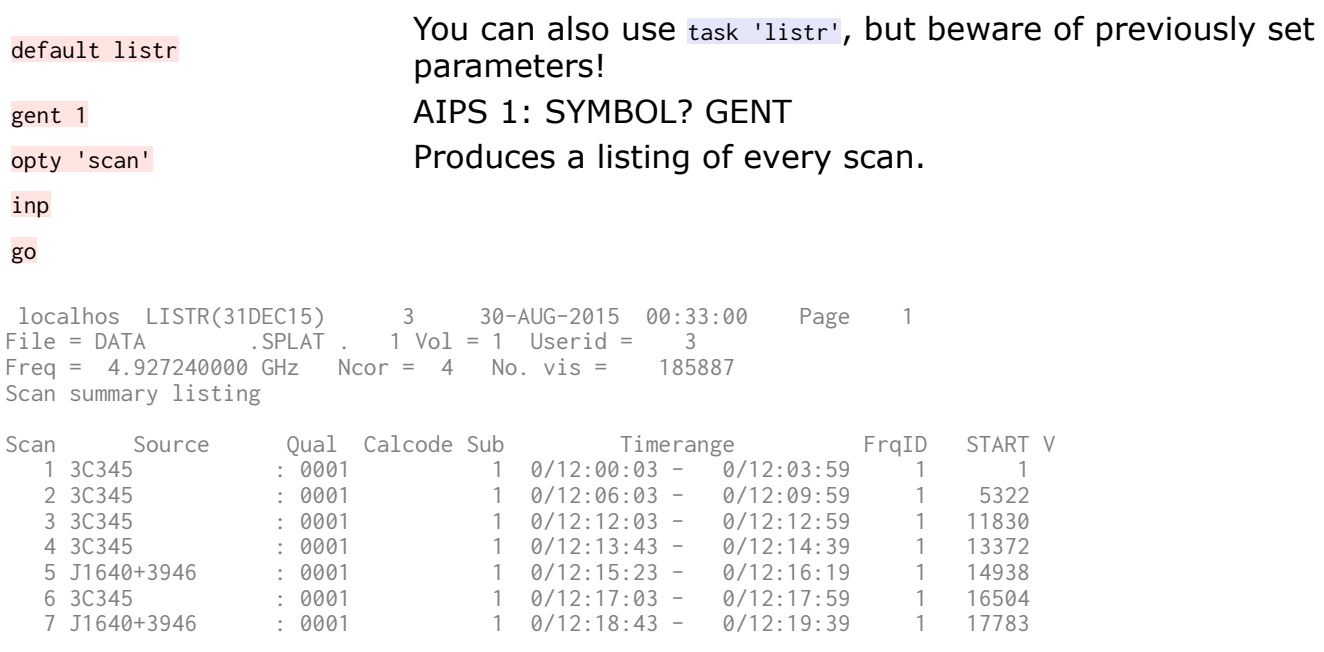

#### http://www.evlbi.org/ERIS2017/T8.html 3/18

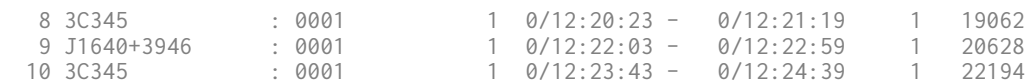

It is strongly recommended that you save a copy of the output somewhere as you will be referring to this regularly.

**Questions for students:** What sources are observed in these data? How long was the observation for? How many IFs are there?

We can use prtan to look at the antenna extension table. This is especially useful for figuring out the number AIPS assigns to each antenna. It is a good idea to store this information somewhere!

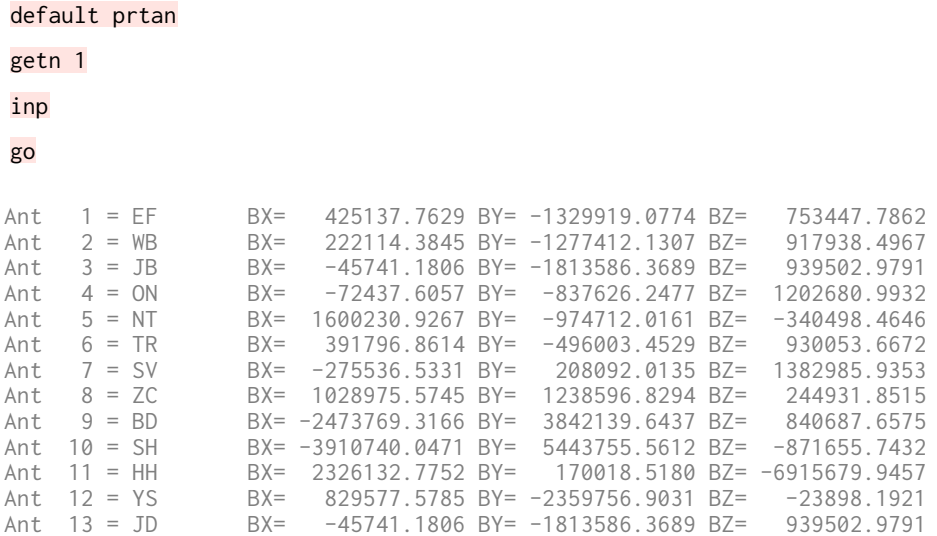

You can also use prtab to look at any of the extension tables. For example, if you take a look at the FG table you will see that the table contains flags for times when there are antennas off source.

Now let's take a look at the two available CL tables. Recall that CL1 is the "pristine" CL table and CL2 contains both a-priori amplitude corrections and parallactic angle corrections. SNPL plots phase against time by default.

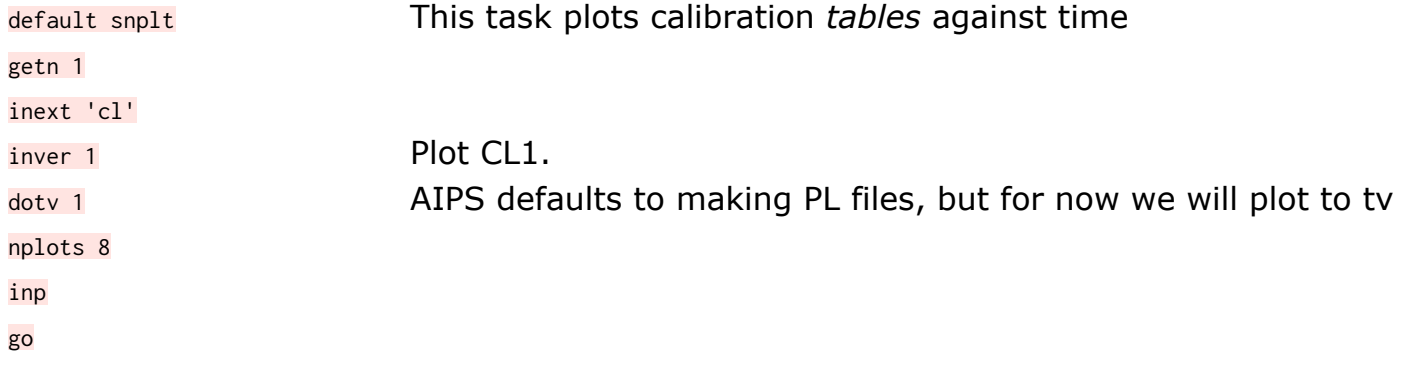

#### Make sure you look at the messages in your message server!

astaro> SNPLT1: Waiting 30 seconds: astaro> SNPLT1: Hit TV button A to pause indefinitely. Hit button astaro> SNPLT1: B or C to continue sooner, button D to stop plotting B or C to continue sooner, button D to stop plotting

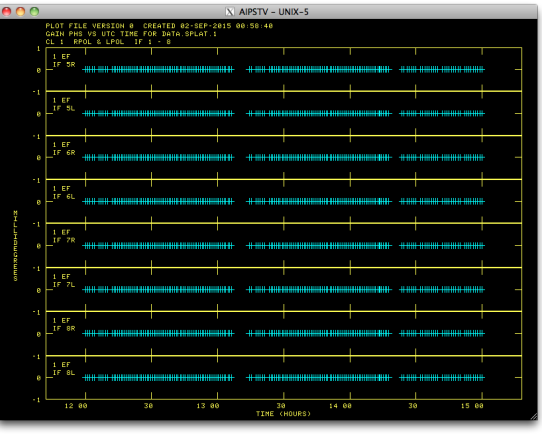

Now let's look at CL2.

**AIPS Tip:** "tget" is a useful verb to remember as it allows you to get all the parameters for a task from the last time the task was run, or the parameters were specifically saved using "tput".

**AIPS Tip:** Note that we are setting inver  $\theta$  because  $0 \Rightarrow$  highest in this task (see help snpl). This is *not* true for all tasks!

go

treat snplt Get SNPL with the same parameters that were used last time.  $\frac{1}{2}$  inver 0 **Plot CL2.** You can also set this explicitly as inver 2.  $\frac{1}{1}$  inp  $\frac{1}{1}$  This is especially important if you are using t  $\frac{1}{1}$ 

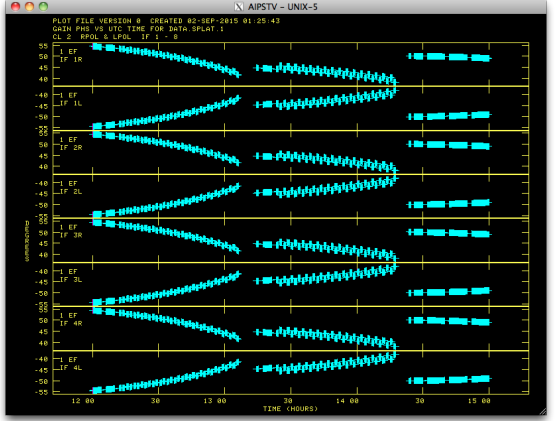

You will notice that there is a marked difference in phase between CL1 and CL2 for EF, but perhaps not much of a difference for WB. Any ideas why? (Hint: tget prtan)

We can use POSSM to plot the data against frequency. For this first plot we will not apply any calibration, which is the default.

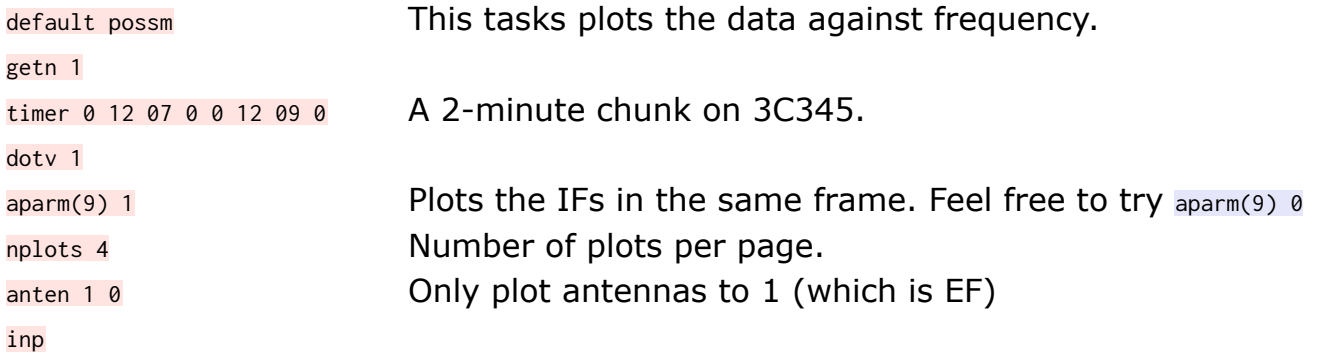

#### go

You might notice that there is a baseline to EF missing. Which antenna is missing? Let's try a different source.

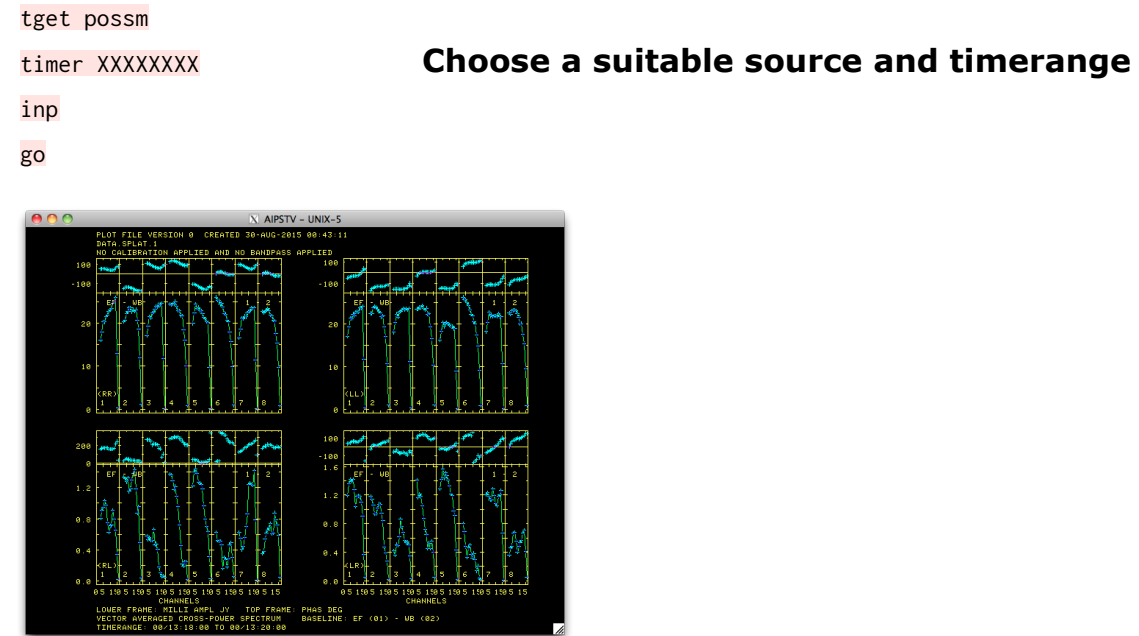

We aren't going to worry about polarisation for this tutorial so for now we can forget about the cross-pols.

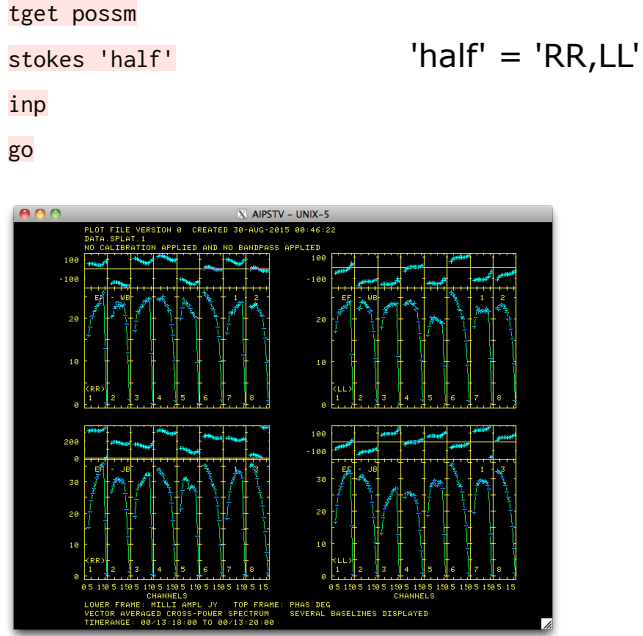

Note the amplitude range... Recall that CL2 contains a-priori amplitude corrections so let's look at what happens when we apply them.

tget possm

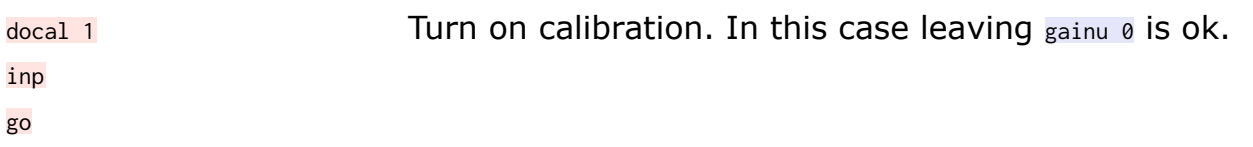

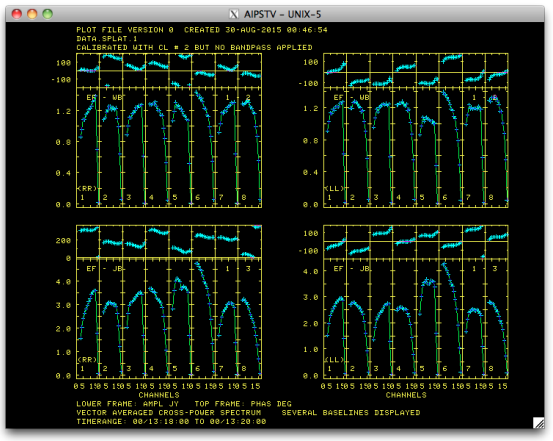

You might notice that there is something wrong with SV's R-pol. It might be a good idea to flag this.

**Bonus activity:** You might find it fun to play with UVPLT to see how the amplitude scale changes.

## **6. Flagging**

One of the nice things about VLBI is that most terrestrial RFI won't correlate! Nonetheless, there are times that flagging is necessary. AIPS has a number of flagging tasks such as UVFLG, TVFLG, SPFLG and RFLAG. We will only be using UVFLG today

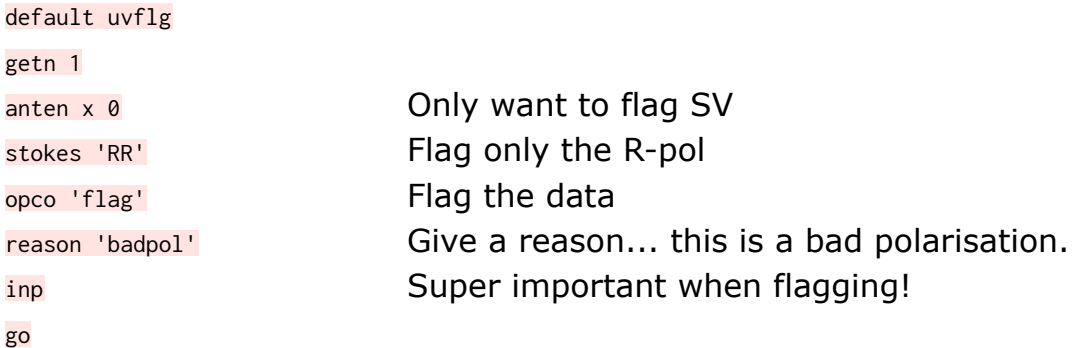

While we are here perhaps we should also get rid of the edge channels, which we could see in the previous POSSM plots had some zero values.

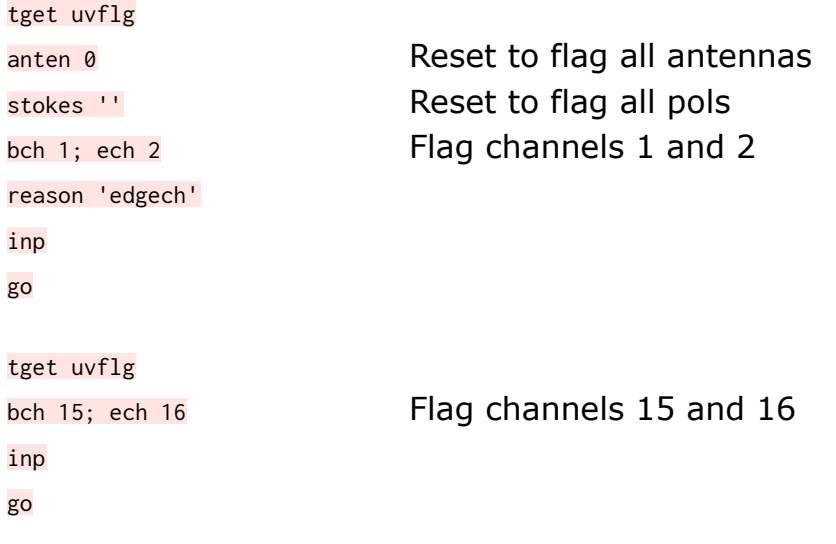

This will write the flags into FG1. Let's  $_{\text{tget POSSM}}$  to see if it worked.

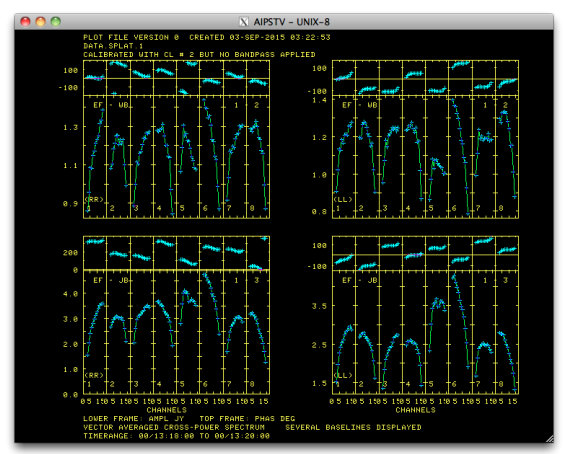

### **7. Remove instrumental delay**

As you saw in the above POSSM plot, not only is there a gradient in phase within each IF, the mean phases for each IF are also quite different. This is due to the independent signal paths for each IF, and must be corrected for.

In this step we will be correcting for instrumental delays, the phase slope as a function of frequency, and as such we only want data over a short time period because we do not want changes as a function of time to come into play. This is why it is important to have bright calibrators for VLBI observations! The effect of removing instrumental delays is to bring all the phases to zero, at least for the chosen timerange.

default fring

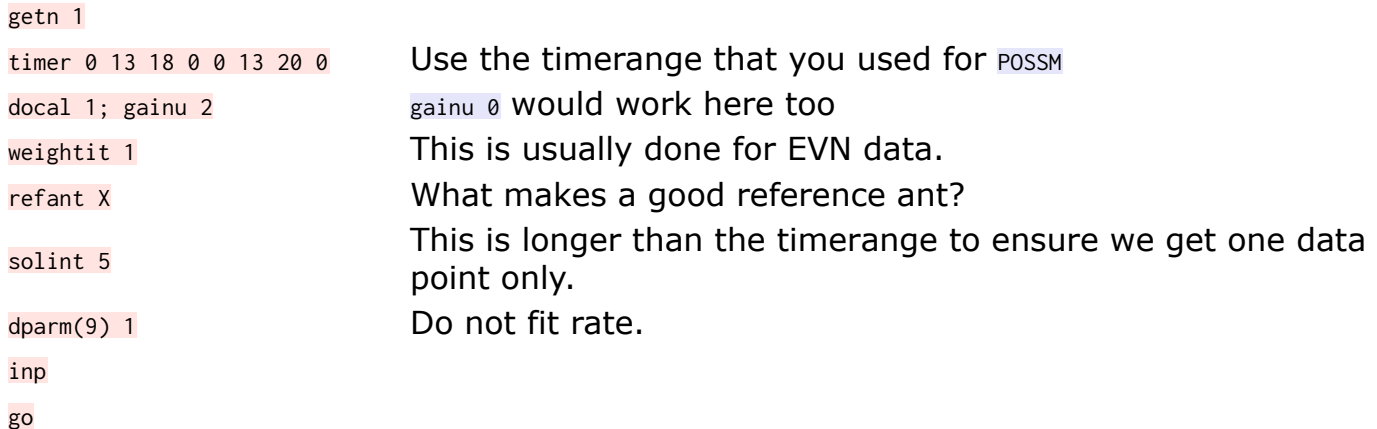

Look at the header (imh). FRING should have generated a solution (SN) table. We will use SNPL to look at the delay solutions.

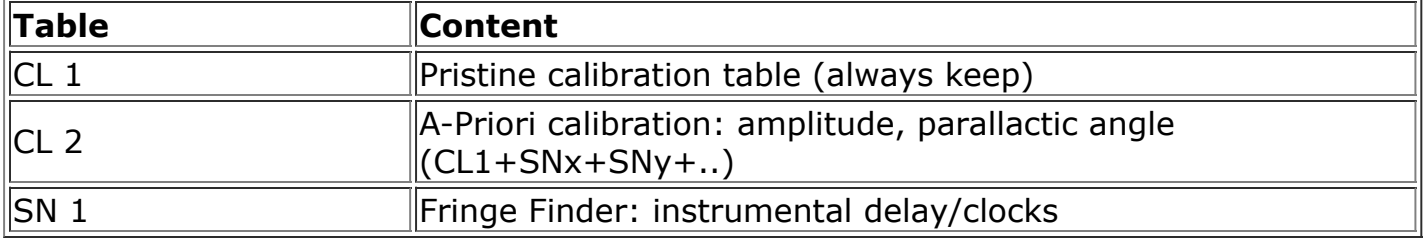

default snplt

getn 1

inext 'sn'

Look at the SN table. There is only 1 right now so the default for inver is ok.

opty 'dela'

dotv 1

 $nplots$  8  $8$  is nice because you see all IFs in two pages

inp

go

Look puzzled at the spectrum that is still overlaid on your data then clean up the TV and go again  $\odot$ 

#### tvini; go

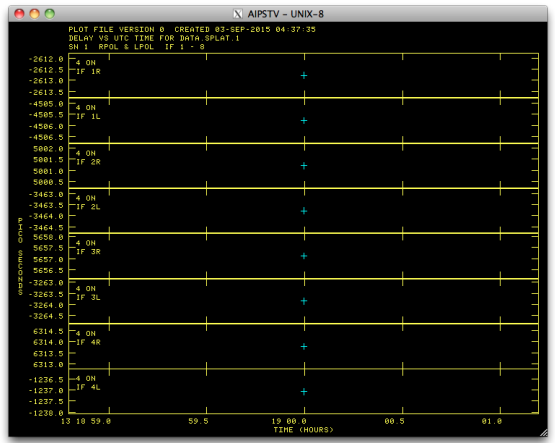

The above plot is for ON IFs 1 - 4. Why does EF displays a zero delay correction?

When you are happy with the SN table, you can apply it to your CL table (CL2+SN1 = CL3). It is best to be explicit with gainver and gainuse when using CLCAL.

default clcal

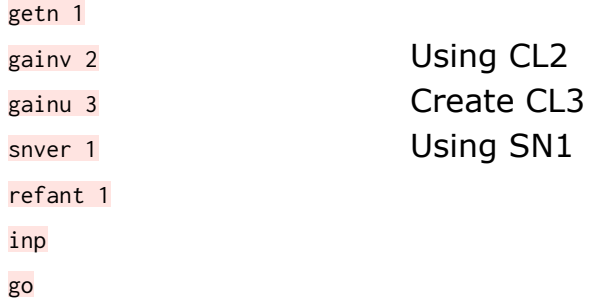

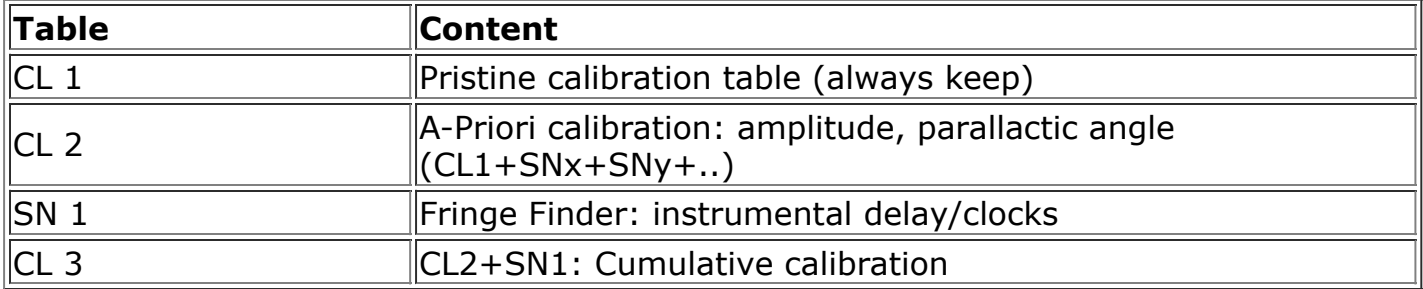

We will use SNPL to look at CL3.

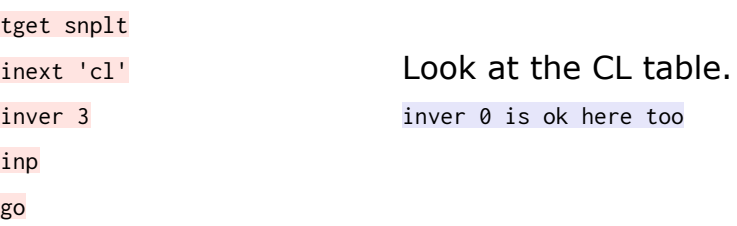

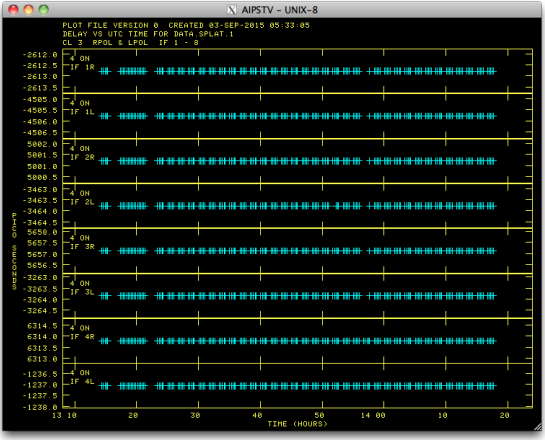

We can use POSSM to see how the phases have been corrected.

Plot data prior to global delay correction

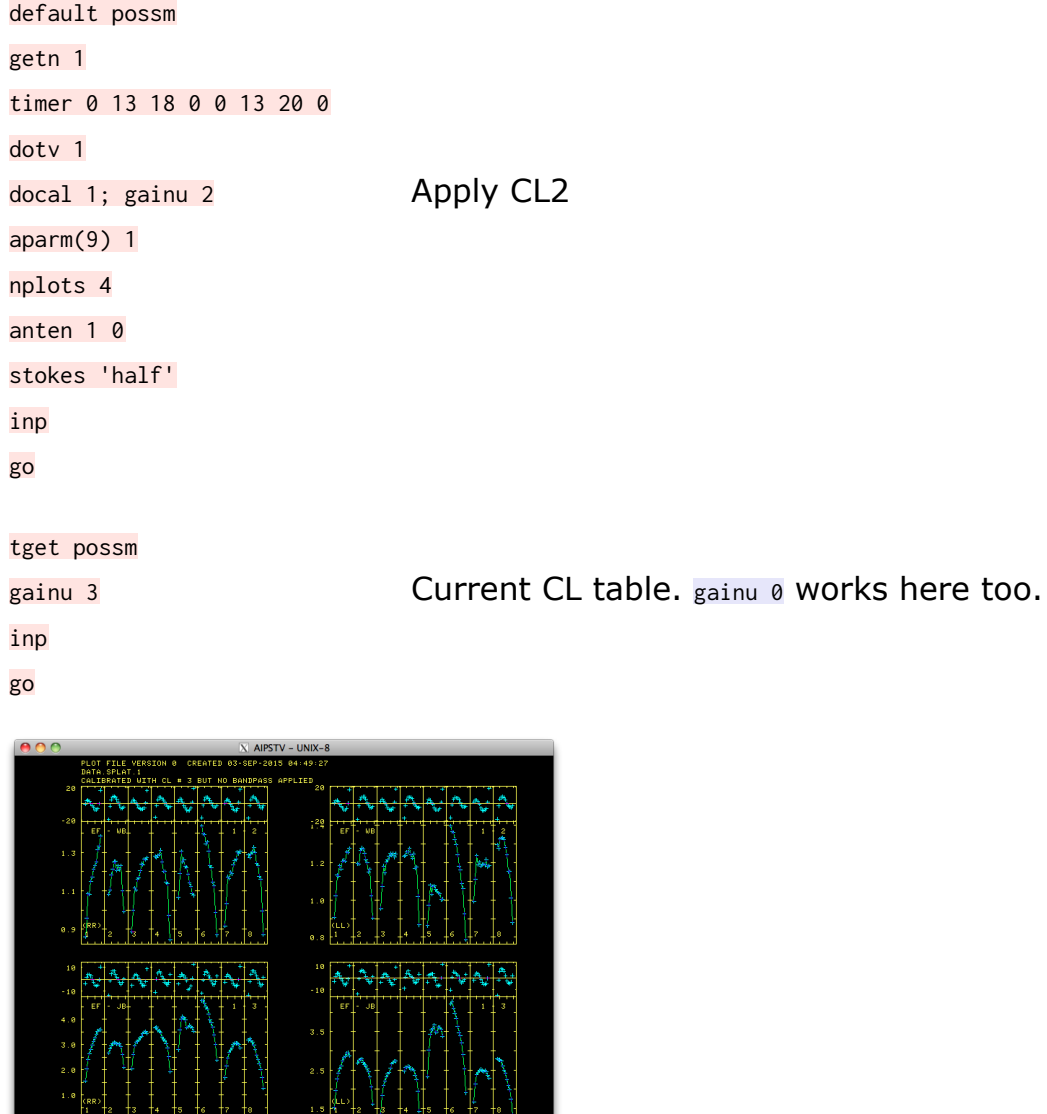

118 \$ 118 \$

DEG<br>SEVERAL BASELINES DISPLAYED

**Bonus activity:** Choose a source in a different part of the sky and look at POSSM. Is the phase still flat?

LOWER FF<br>VECTOR #

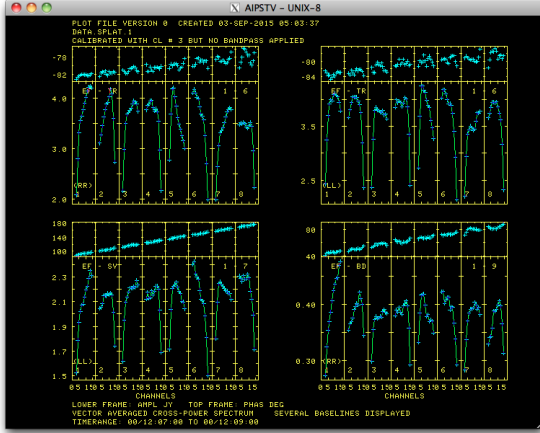

### **8. Frequency and time-dependent phase calibration**

We have corrected for the instrumental delay. However, we now need to correct for delay and rate as a function of *time*. Consequently we will be using a smaller solution interval.

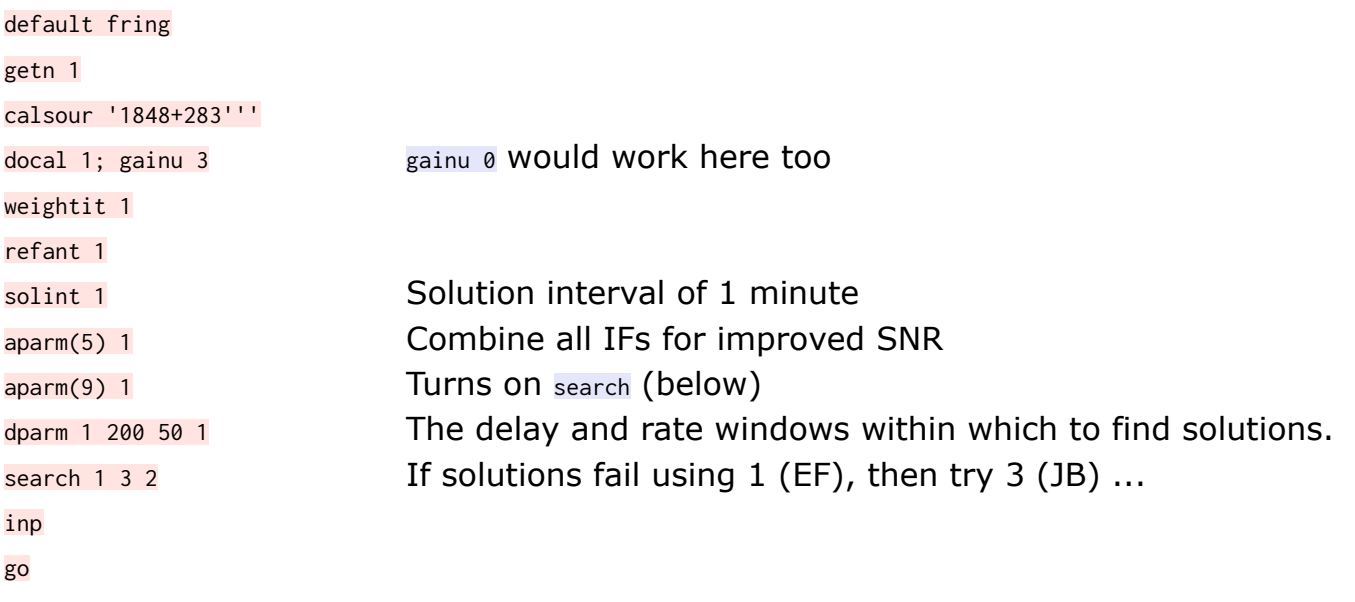

astaro> FRING1: Found 4040 good solutions astaro> FRING1: Failed on 184 solutions

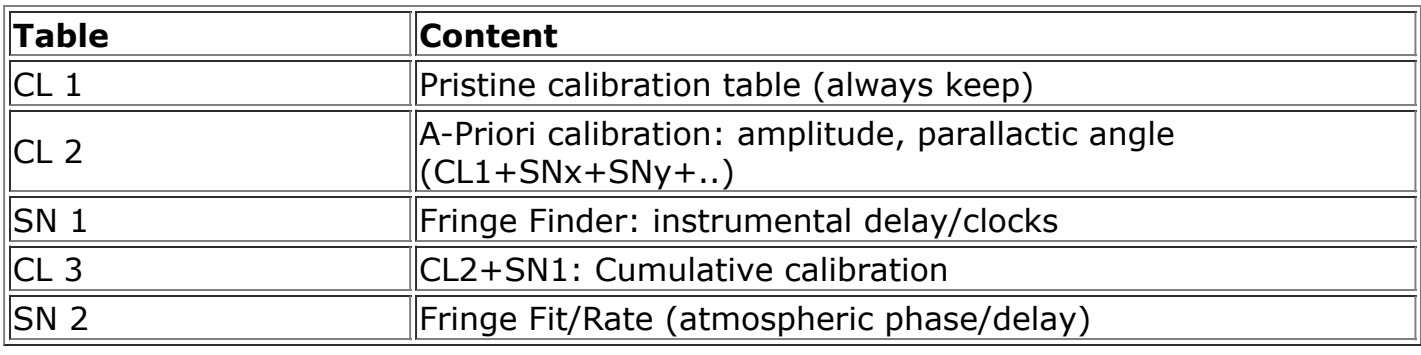

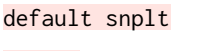

getn 1

inext 'sn'

inver 2 inver 0 would work here as well

dotv 1

nplots 8

inp

go

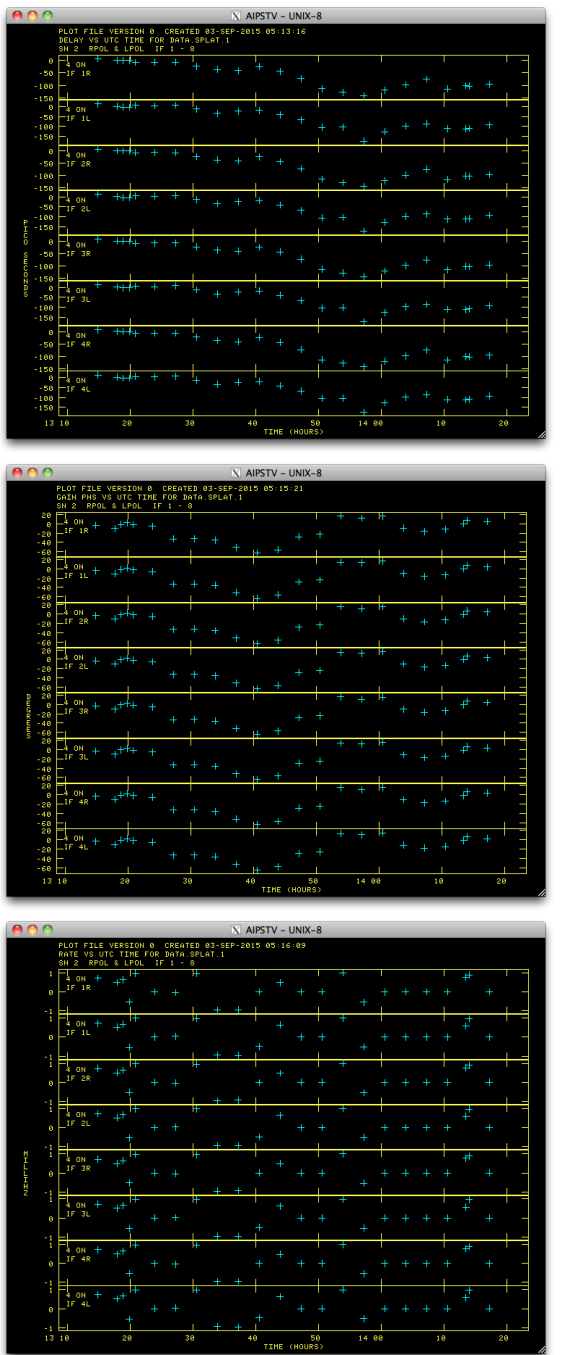

All the above plots show the solutions for ON.

When you are happy with the SN table, you can apply it to your CL table (CL3+SN2 = CL4).

As this is a phase referencing experiment, we are applying the phase calibration we have made for 1848+283 to our "target", J1849+3024. What is the physical distance between these two sources? Can we use these solutions to phase calibrate the other sources in these data?

default clcal

getn 1

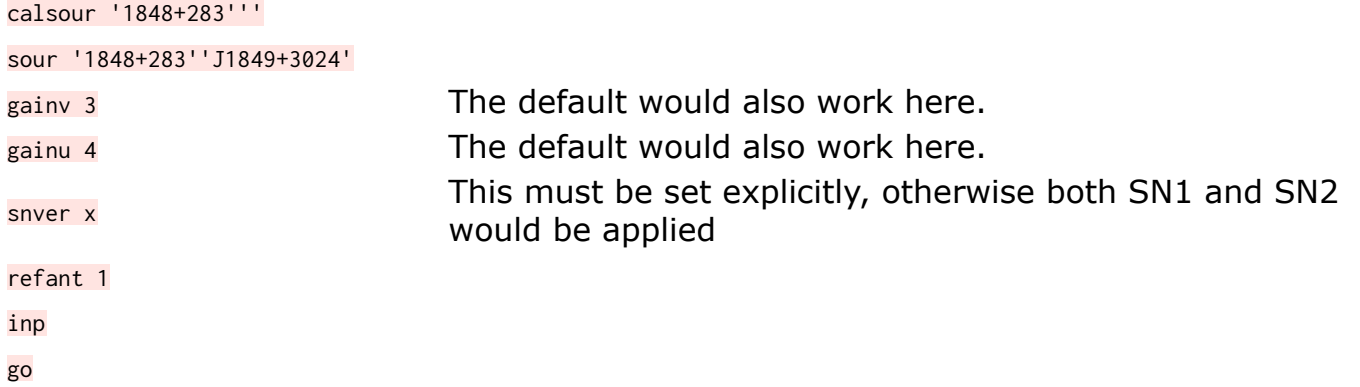

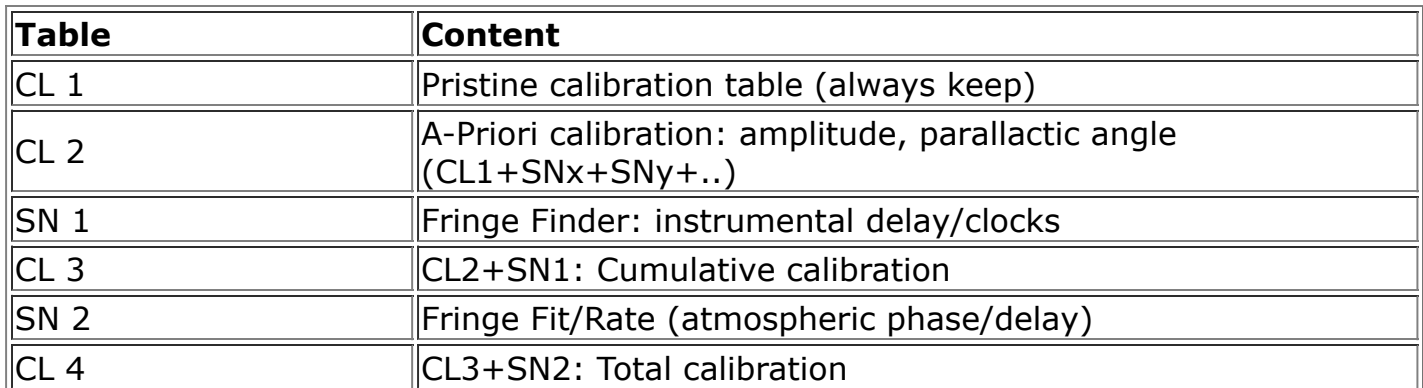

#### tget snplt

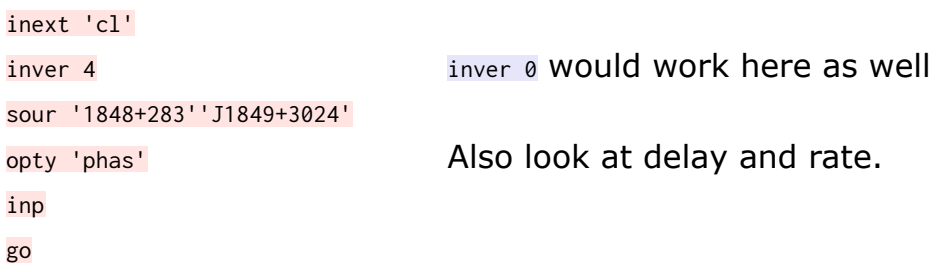

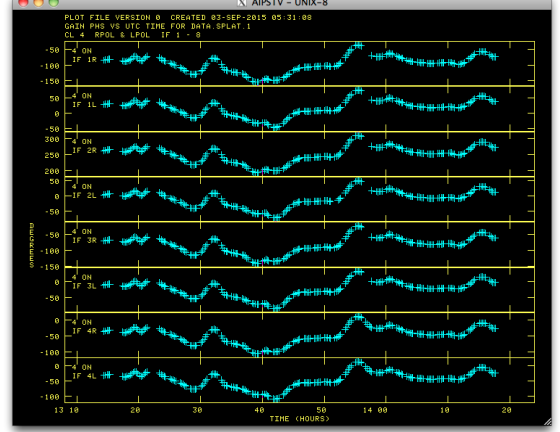

# **9. Bandpass calibration**

Bandpass calibration corrects for the response of the receiver as a function of frequency.

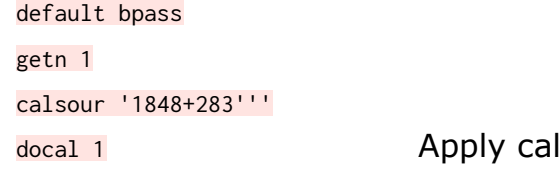

libration (in this case CL4)

refant 1 weightit 1 inp go

solint -1 Use whole time range.

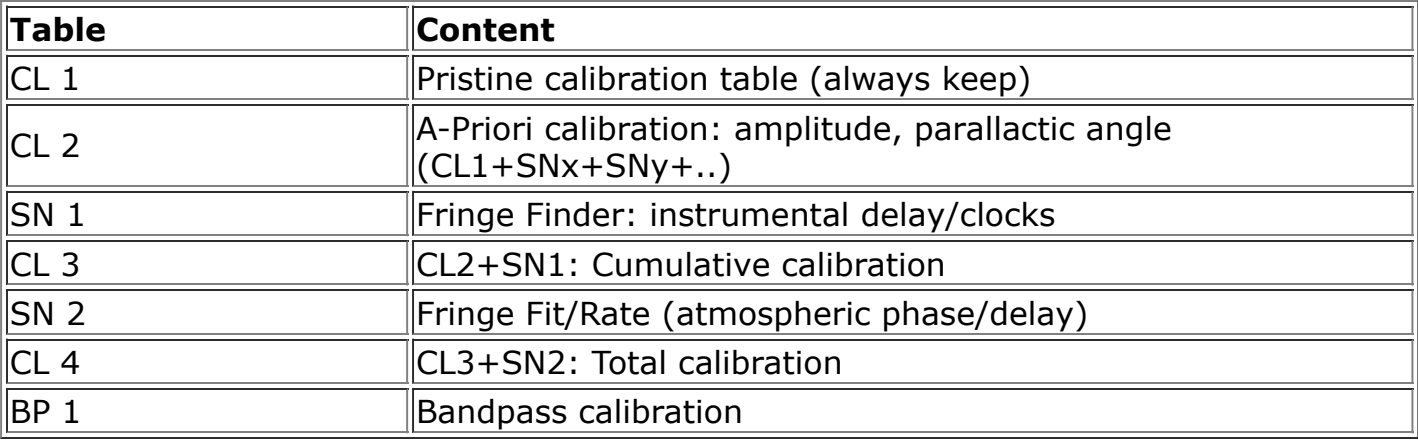

Look at the bandpass *table*.

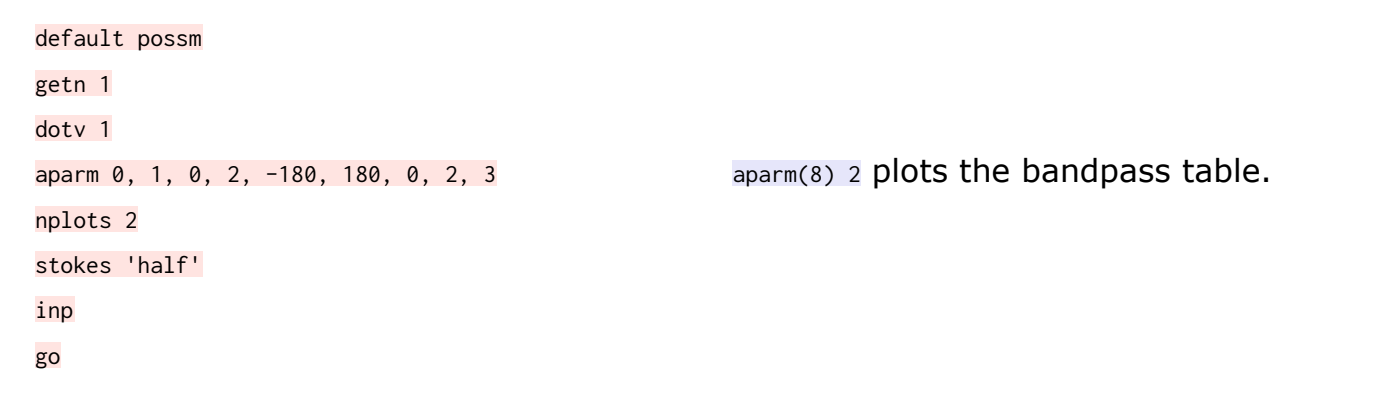

**AIPS Tip:** Commas are necessary for aparm here, otherwise AIPS/POPS treats "1.5 -180" as an expression.

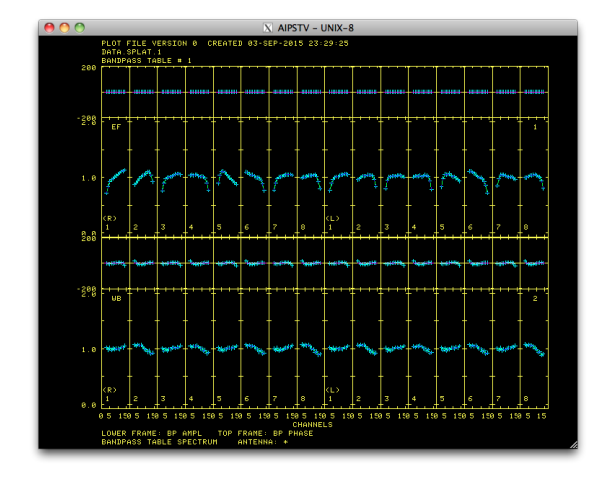

Now look at the the BP table applied to the *data*.

tget possm aparm 0 aparm(9) 3

docal 1; gainu 4 Default gainu will work too. doband 1; bpver 1 Turn on bandpass calibration

```
timer 0 13 18 0 0 13 20 0 You can also select on source
anten 1 0
inp
go
```
AIPS Tip: AIPS recognises many Emacs shortcuts, such as ctrl-r for reverse searching.

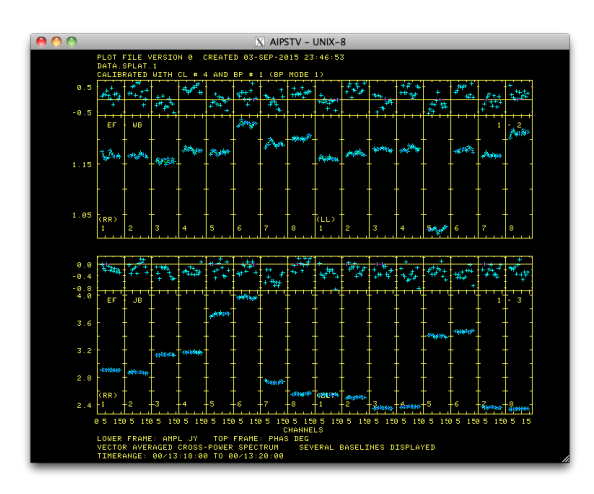

We are working towards a continuum (Stokes I) image. This requires the data to be combined for all baselines averaged over all frequencies and time. We can get a feeling if this is sensible by averaging across all baselines and time in POSSM.

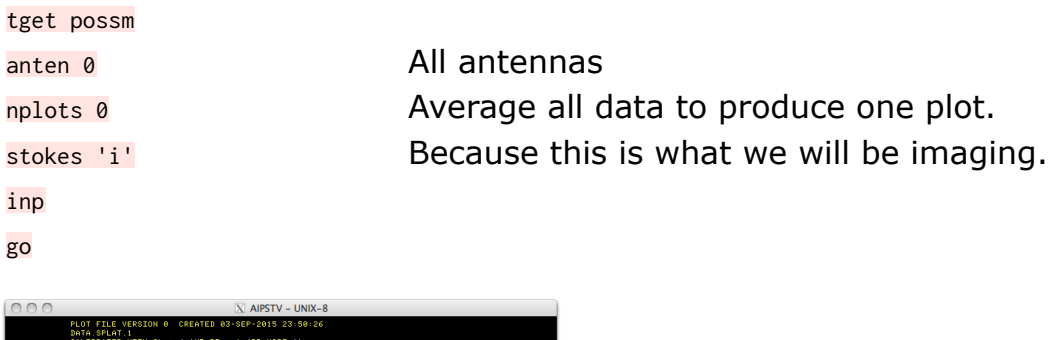

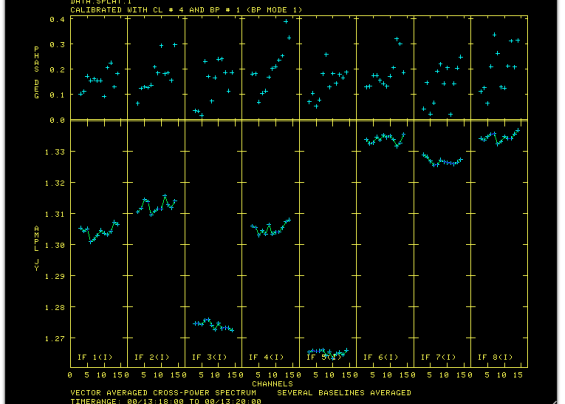

### **10. Apply the calibration (Split the data)**

We are now ready to apply our calibration tables to the data. We will split the data to make imaging easier, and in the process of splitting the data we will apply CL4, BP1 and FG1 to these data.

default split

getn 1

sour '1848+283''J1849+3024' We only want to split off the sources we've calibrated for

go

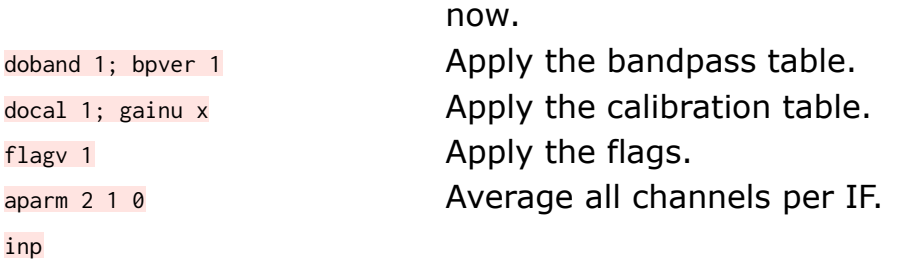

Take a look at the available catalogue entries now (pcat).

>pca AIPS 1: Catalog on disk 1 AIPS 1: Cat Usid Mapname Class Seq Pt Last access Stat<br>AIPS 1: 1 3 DATA .SPLAT . 1 UV 30-AUG-2015 21:04:34<br>AIPS 1: 2 3 J1849+3024 .SPLIT . 1 UV 30-AUG-2015 21:04:52 AIPS 1: 1 3 DATA .SPLAT . 1 UV 30-AUG-2015 21:04:34 AIPS 1: 2 3 J1849+3024 .SPLIT . 1 UV 30-AUG-2015 21:04:52 AIPS 1: 3 3 1848+283 .SPLIT . 1 UV 30-AUG-2015 21:04:34

When you look at the header you will find that there are markedly less extension files that are associated with the data...

### **11. First Pass Image...**

This is the first pass image of the phase calibrator that will be used as a model for future self-calibration iterations. Of course you care about your science target, but I like to always take a quick look at my calibrator to make sure there aren't obvious issues. As we will be cleaning interactively, the following steps will be explained in much more detail during the tutorial!

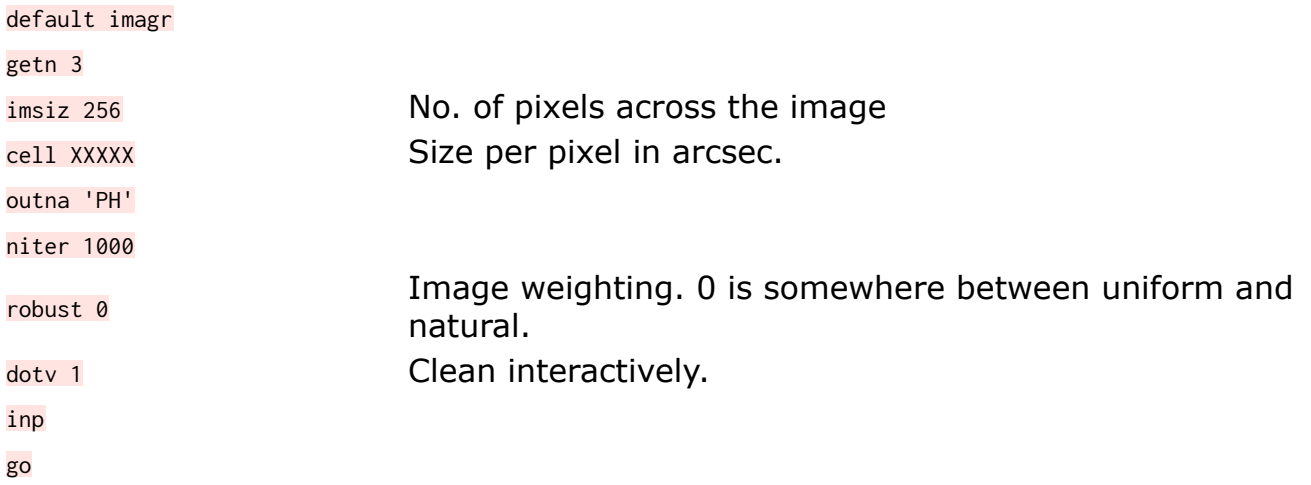

Let's take a look at our image! Below are some tasks to play with.

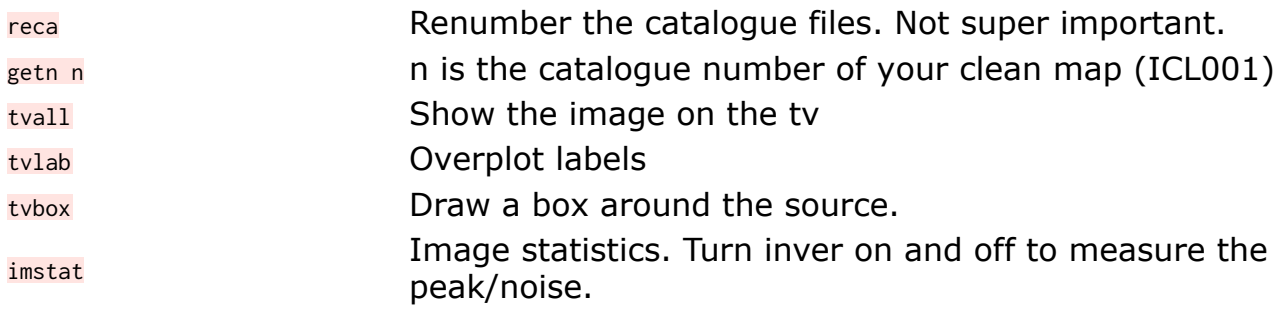

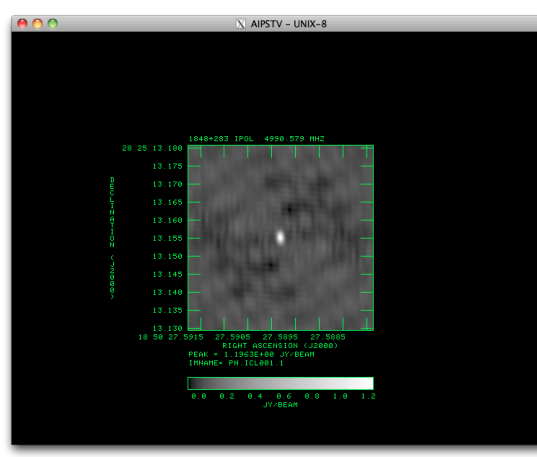

This is the first pass image of the target that will be used as a model for future selfcalibration iterations

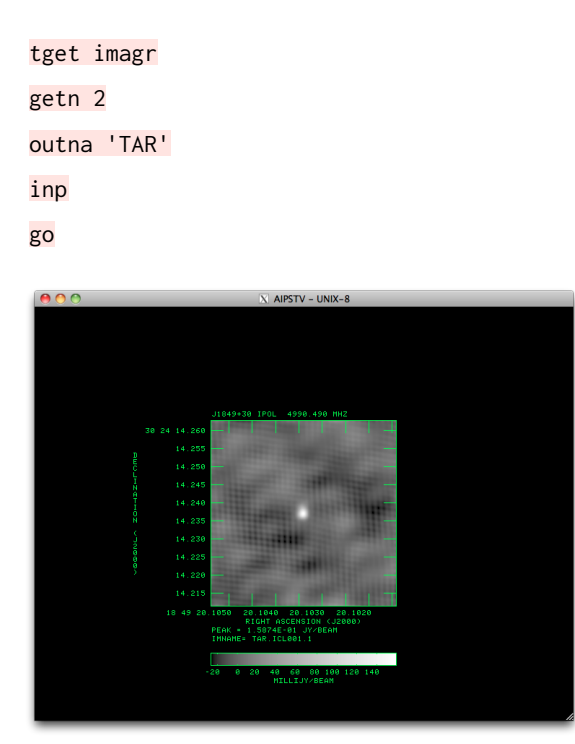

# **12. Final Image...**

Some eye-candy to tempt you to coming to Tutorial 10A  $\odot$ 

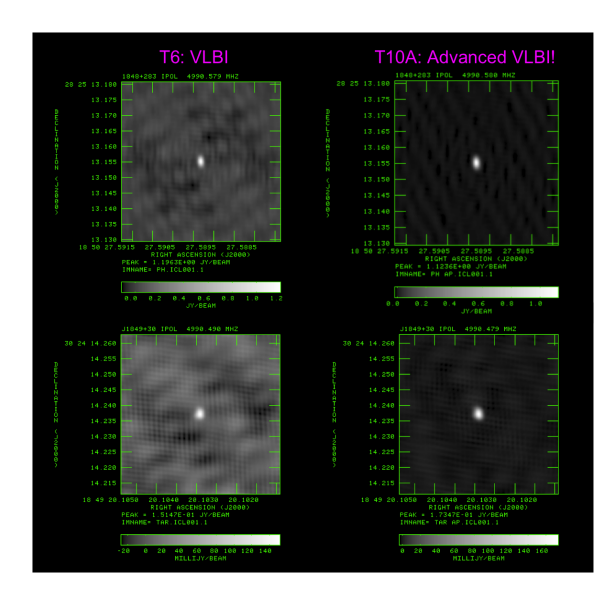

# **13. Closing AIPS**

To close AIPS cleanly...

kleenex